### The backstage management on application scene

Application Scene Each scene contains multiple commands. When executing a scene, the system automatically executes each command based on the configured command sequence and time. Scene commands need to be configured based on the actual environment. For details about the system and control commands supported by the device, see the command table. The backup and restoration function is provided. For example, if multiple classrooms are in the same environment, you only need to create one classroom, then back up and restore it to other classrooms.

# 一、backstage access

1. If the device IP address is 192.168.88.229, ensure that the computer and device are accessed through the browser on the same LAN http://192.168.88.229 Login backstage management. The default user name is user and the password is 123456.

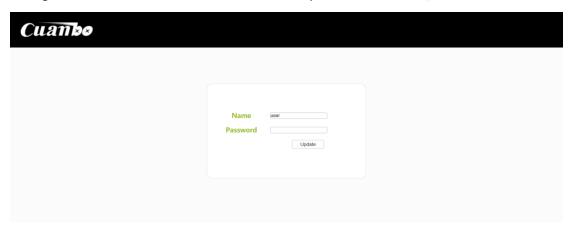

2. Click Application scene to enter application scene management

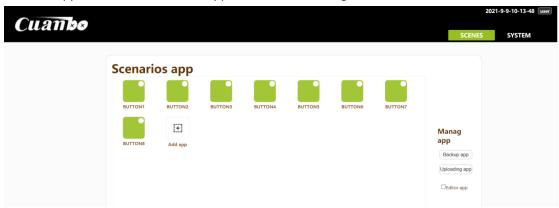

### $\square$ 、Scene addition

1、Click "Add App" icon -> Name -> Save, next step. You can add it successfully, and you can edit

the scene in the next step;

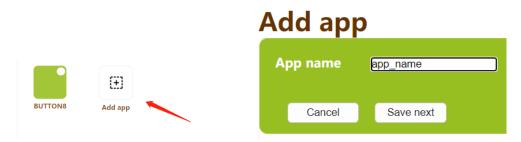

#### Scene editor

1. Enter scene editing. Save the newly created scene and enter scene editing automatically. If you want to edit an existing scene, click "Editor App" on the right first -> Scene icon setting icon -> enter editing;

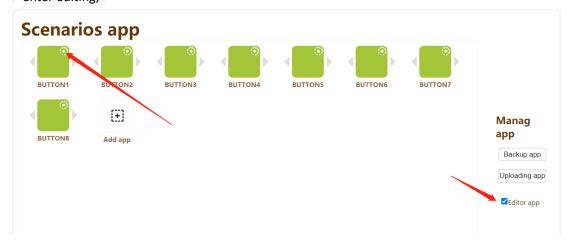

2. Application Scene On the editing screen, you can modify the name, hide ICONS, repeat the operation, start the operation, add items (run commands), and delete applications;

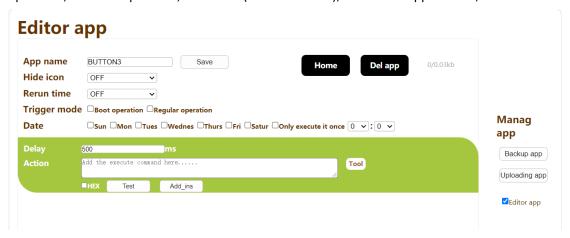

3、Add an execution command, such as turning on the relay; You can directly input or click the command -> command generation -> relay control -> set relay port and switch state -> confirm the completion of command generation;

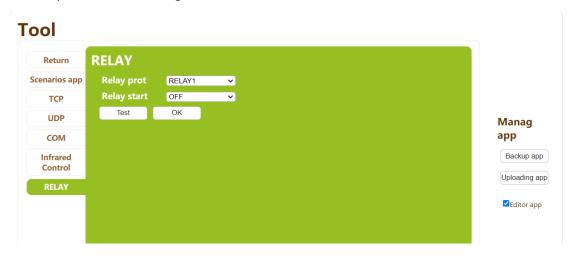

4.After confirming the command generation, generate the corresponding command. Click "add item" to complete the addition of a command. Commands need to be added according to the actual use environment. Multiple commands can be added. When the scene is started, the system will automatically execute each command in sequence

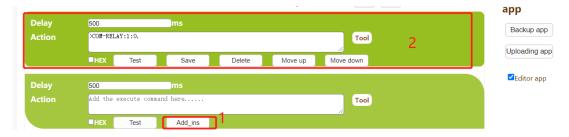

5. Introduction to command item management, you can set execution delay (command execution spacing control), test, save (saving takes effect only after item setting), delete, and move up / down (set execution sequence)

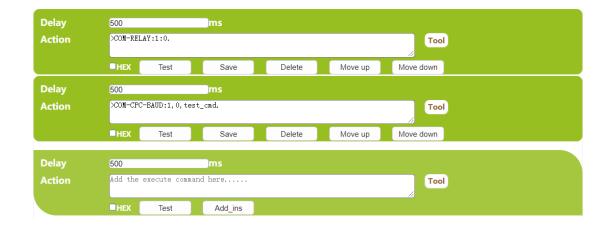

6. When the modification is completed, click "return to home" to return to the application scenario interface;

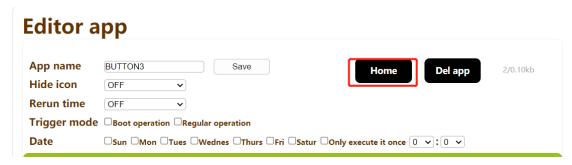

# **Scenario Backup and recovery**

- 1. Application backup is to back up the scene files to the computer in case of loss when adding many scenes. Or if multiple devices have the same use environment, you only need to create it once and restore it to other devices
- 2. Click "apply backup" to download the backup file, select the save directory, and confirm to complete the backup
- 3、Click "apply recovery" to select the backup file and confirm the backup scenario

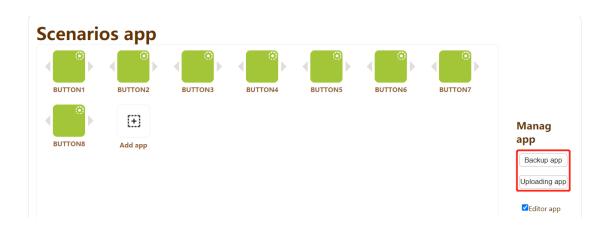